# **MOXA**

# **ioLogik E1500 Series Quick Installation Guide**

**Second Edition, February 2015**

#### **Overview**

With a threaded M12 Ethernet port to ensure wired connectivity, a spring-type terminal block for vibration-resistant cabling, and a DIN rail mount assembly, the ioLogik E1500 series is designed to withstand the severe vibrations experienced with rolling stock and wayside applications. Carefully engineered channel-to-channel isolation gives protection against cross-line power surges and crosstalk, ensuring stable data communications. In addition, the ioLogik E1500 is compliant with EN 50121-3-2, EN 50121-4, and essential sections of the EN 50155 standard (covering operating temperature, power input voltage, electrical surges, ESD, and vibration), all of which are required for electronic equipment used on or around railway vehicles.

#### **Model Selection**

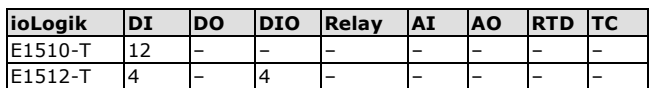

#### **Package Checklist**

- 1 ioLogik E1500 series remote I/O product
- Documentation and software CD
- Quick installation guide (printed)

#### **Specifications**

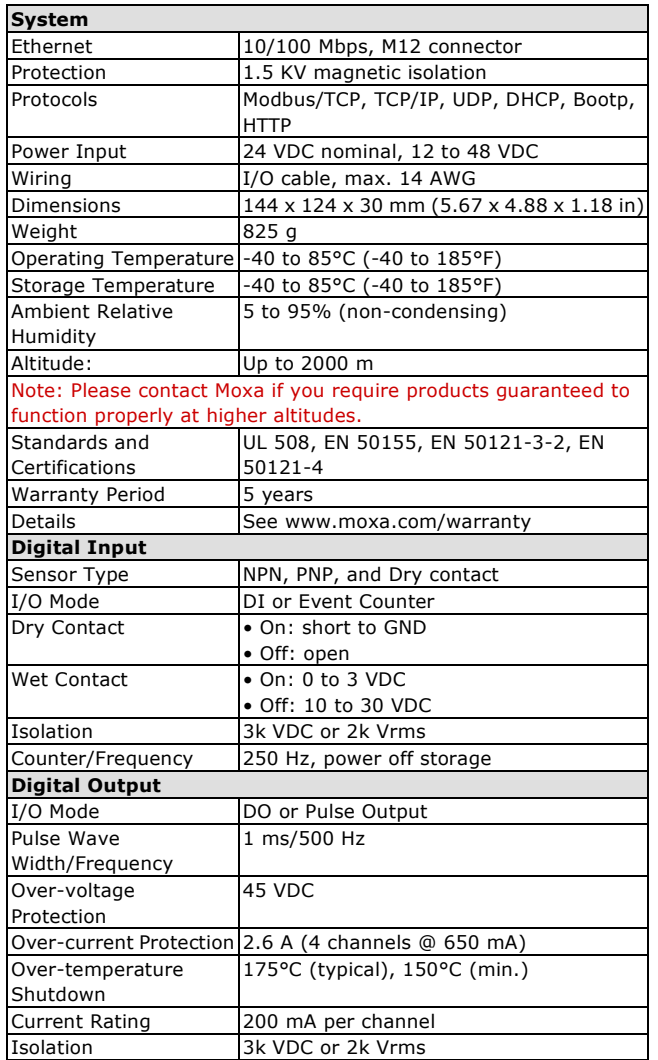

#### **Installation**

#### **Power and Networking**

Connect the +12 to +48 VDC power line to the ioLogik E1500's terminal block V+ terminal, and connect the ground from the power supply to the V- terminal. If an earth ground is available,

connect the ground pin ( $\overrightarrow{7}$ ).

#### **Mounting and Cabling**

The ioLogik E1500 can be used with both DIN rail and wall mounts. When mounting on a DIN rail, release the bottom mounting kit, install the ioLogik on the rail, and then restore the bottom mounting kit to fix the ioLogik to the rail. When using wall mounting, release both the upper and bottom DIN rail kits.

The ioLogik E1500 has an M12 Ethernet port for connecting either a standard direct-Ethernet or crossover-Ethernet cable via a locking M12 connector.

#### **LED Indicators**

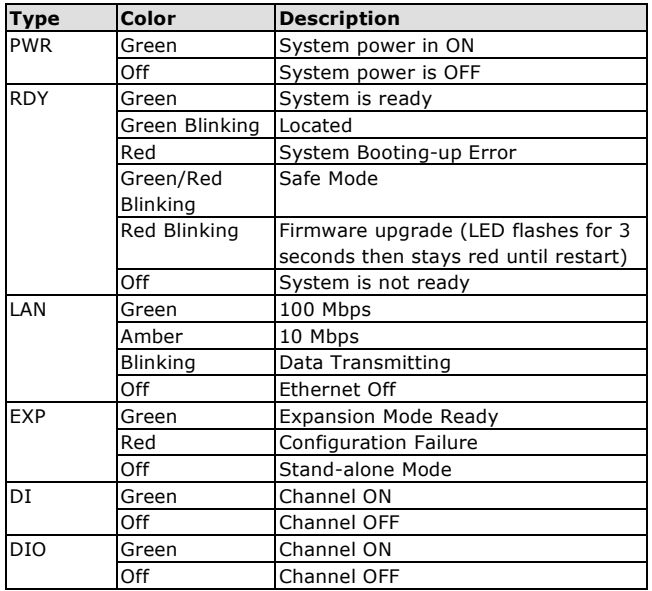

#### **P/N: 1802015000011**

# **I/O Wiring**

#### **DI dry contact mode**

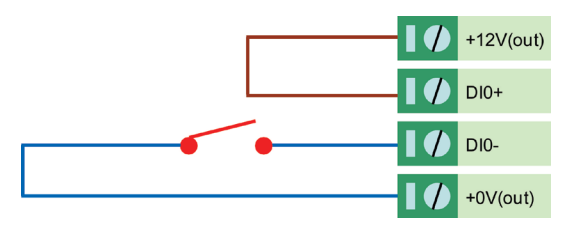

**DI wet contact mode (Ch-Ch isolation)**

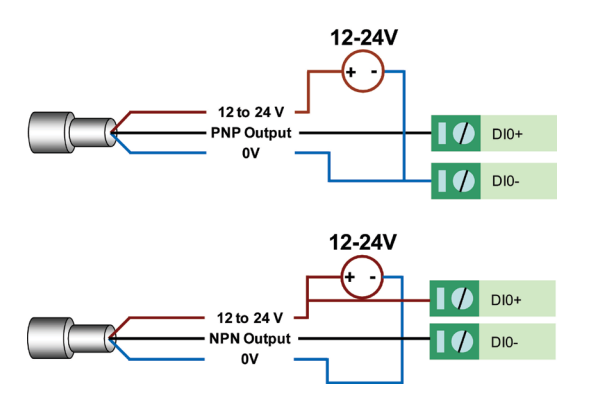

#### **DI wet contact PNP/NPN mode (No CH-CH isolation)**

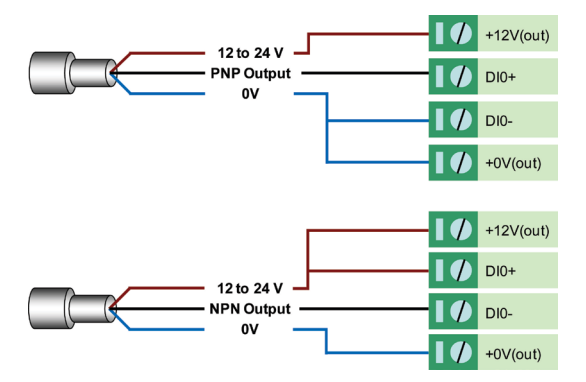

#### **DIO\_DI wet contact mode (no CH-CH isolation)**

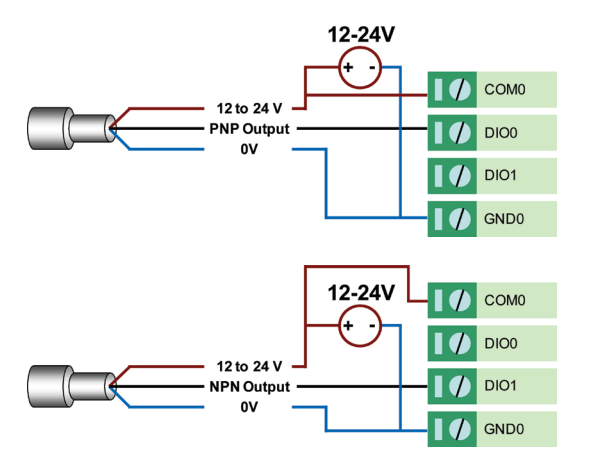

#### **DIO\_DO sink mode**

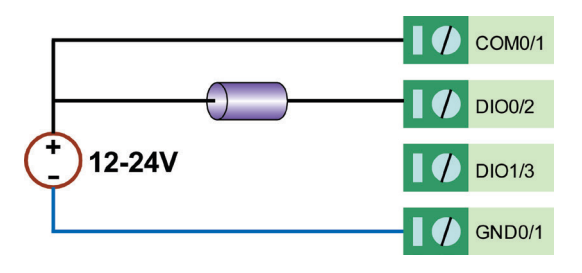

## **System Configuration**

#### **Configuration via Web Console**

Configuration of an ioLogik E1500 is done via the web console.

- Default IP Address: 192.168.127.254
- Subnet Mask: 255.255.255.0

*Note: Be sure to configure the host PC's IP address to the same subnet as the ioLogik E1500. For example, 192.168.127.253.*

## **ioSearch Utility**

ioSearch is a search utility that helps users locate an ioLogik E1500 on the local network. The utility can be found in the Documentation and Software CD under Software  $\rightarrow$  ioSearch; the latest version can be downloaded from Moxa's website.

#### **Load Factory Default Settings**

There are three ways to restore the ioLogik E1500 to the factory default settings.

- 1. Remove the two screws and the aluminum plate, and then press and hold the **RESET** button for **5 seconds.**
- 2. Right click the specified ioLogik in the ioSearch utility and select **Reset to Default**.
- 3. Select **Load Factory Default** from the web console.

#### **Modbus Address Table**

Refer to the user's manual for details of the ioLogik's Modbus address, or refer to the start address of the I/O channels in the web console under User-defined Modbus Addressing  $\rightarrow$  Default Address.

#### **Active OPC Server Connection**

Take the following steps to connect the ioLogik E1500 to an Active OPC Server:

- 1. Disable the user-defined Modbus address function.
- 2. Install the Active OPC Server Lite Package from the Documention and Software CD under Software  $\rightarrow$  AOPC Lite  $\rightarrow$  $ActiveOPCSetup \rightarrow InstituteO$
- 3. Install from the Web console under Active OPC Server Settings  $\rightarrow$  AOPC & I/O Settings, and specify the IP address of the Active OPC Server. Specify the I/O channels that need to be added to Active OPC Server Lite, submit the settings, and then click Save/Restart.
- 4. From the web console under Active OPC Server Settings  $\rightarrow$ Create AOPC Tag, click the "Create Tag" button.
- 5. Launch Active OPC Server Lite from Start  $\rightarrow$  Programs  $\rightarrow$  MOXA  $\rightarrow$  IOServer  $\rightarrow$  ActiveOPC  $\rightarrow$  ActiveOPC. Save the configuration before exiting the Active OPC Server Lite program.

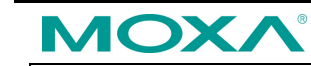

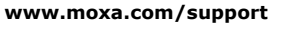

The Americas: +1-714-528-6777 (toll-free: 1-888-669-2872) Europe: +49-89-3 70 03 99-0 Asia-Pacific: +886-2-8919-1230 China: +86-21-5258-9955 (toll-free: 800-820-5036)

2015 Moxa Inc., All Rights Reserved